〈はまぎん〉電子契約サービス

操作マニュアル

2022年2月

# 目次

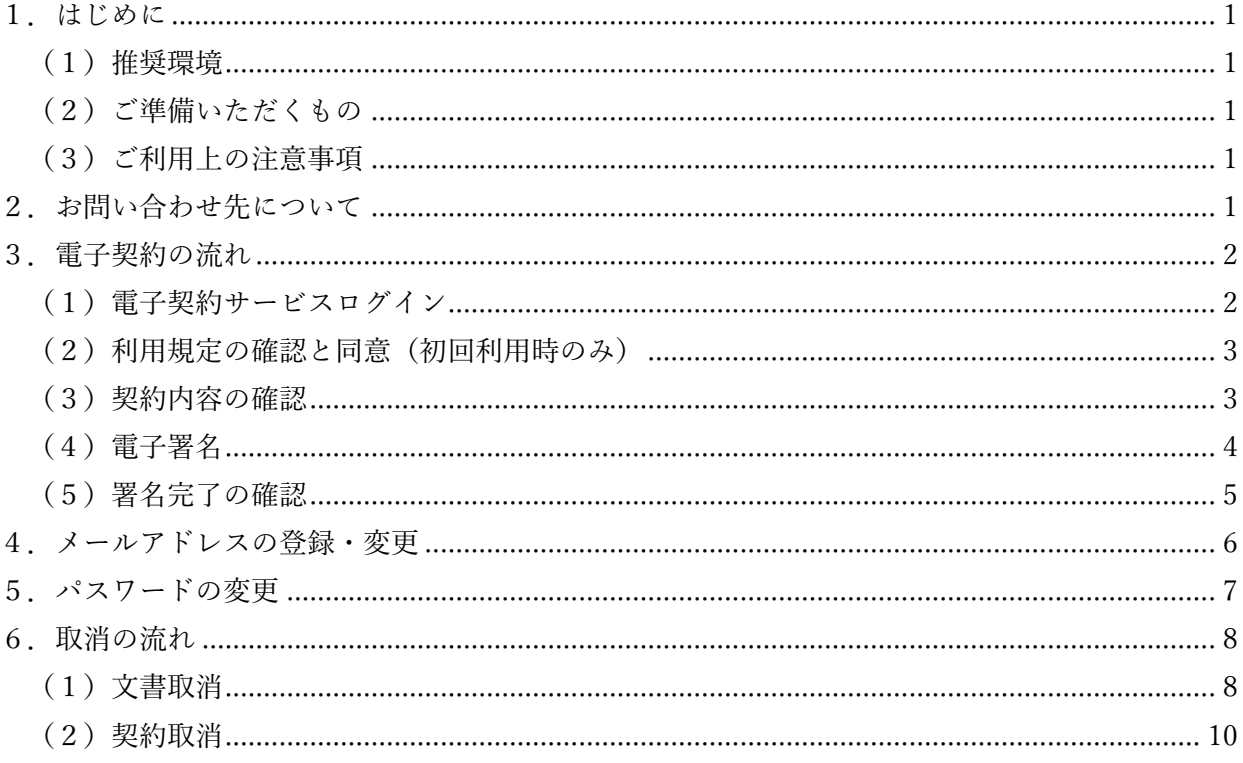

<span id="page-2-0"></span>1.はじめに

<span id="page-2-1"></span>(1)推奨環境

OS : Windows 10

ブラウザ :Internet Explorer11 Microsoft Edge

モバイル :iOS (Safari) Android(Google Chrome)

- <span id="page-2-2"></span>(2)ご準備いただくもの
	- ・「電子契約に関するご案内」(ID・パスワードが記載されたもの) ※〈はまぎん〉電子契約サービス利用申込書をご提出後、契約内容のご説明までに、担当 者からお渡しするA4サイズ1枚の書面
	- ・「PIN コード」
		- ※〈はまぎん〉電子契約サービス利用申込書に記載された携帯電話番号あてに、契約締 結までにお送りする「【重要:電子契約】電子証明書発行のお知らせ」という件名の SMS(ショートメッセージ)に記載
- <span id="page-2-3"></span>(3)ご利用上の注意事項
	- 1 つの Web ブラウザにおいて複数タブで電子契約サービスにログインした状態で操作をす るとエラーとなり、ログイン画面に戻る場合があります。その場合は、複数タブを閉じ、再 度ログインしてお手続きください。
	- 電子契約サービスをご利用いただく端末の Adobe Reader の仕様によっては、Adobe Reader 上に「少なくとも 1 つの署名に問題があります」というエラーが表示される場合があります が、電子署名に問題ありませんのでご安心ください。
- <span id="page-2-4"></span>2. お問い合わせ先について

ご不明な点があれば、お取引店にお問い合せください。

<span id="page-3-0"></span>3.電子契約の流れ

<span id="page-3-1"></span>(1)電子契約サービスログイン

「電子契約に関するご案内」裏面に記載された電子契約サービスログイン画面へのリンクを クリックします。

※「電子契約に関するご案内」については、1ページをご参照ください。

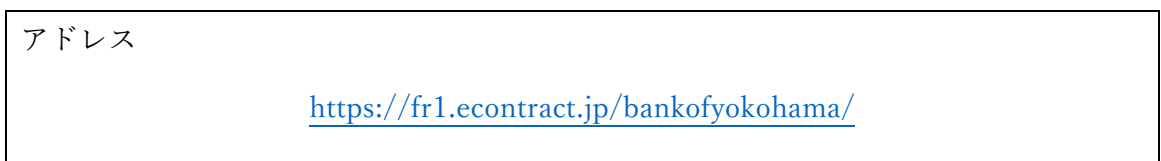

以下の画面が表示されるので、お客さまの ID とパスワードを入力してログインしてくださ  $V_{\alpha}$ 

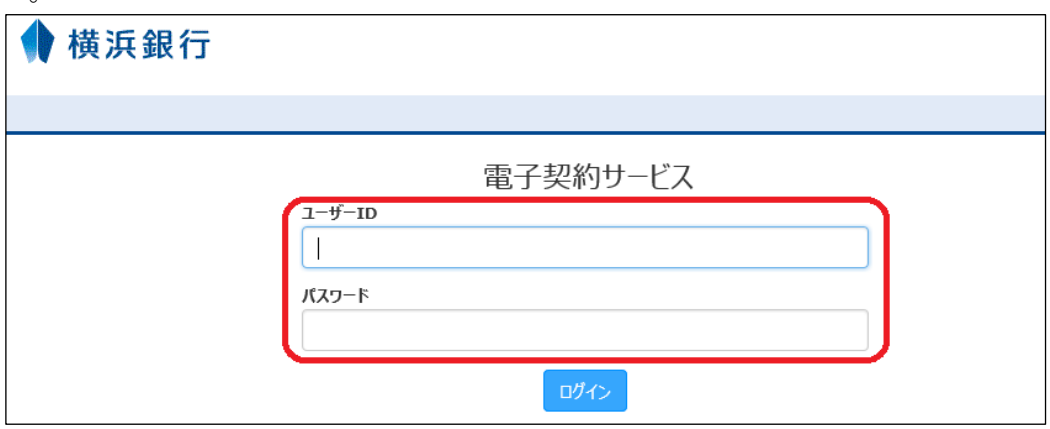

<span id="page-4-0"></span>(2)利用規定の確認と同意(初回利用時のみ)

利用規定の内容をご確認のうえ、同意する場合は以下のように利用承諾を確認したのち、チ ェックボックスをクリックして、「上記内容を承諾する」をクリックします。

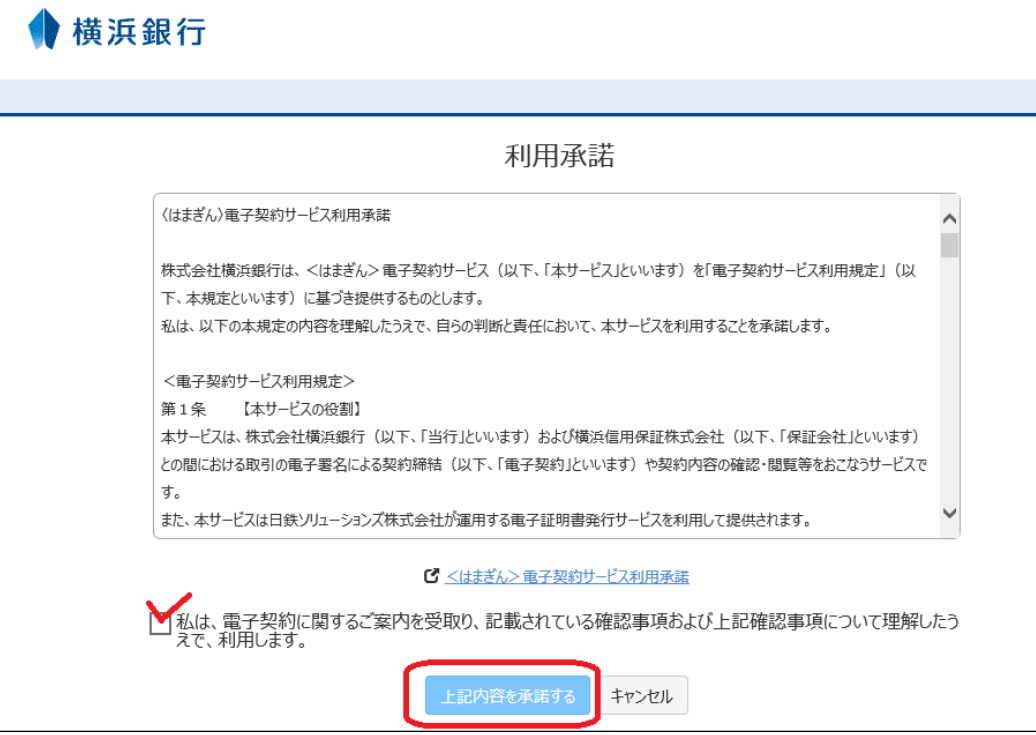

その後、初回パスワード変更画面に切り替わるので、パスワードを変更してください。

<span id="page-4-1"></span>(3)契約内容の確認

初回パスワード変更が完了すると、署名前契約一覧が表示されます。また、2回目以降のロ グイン時にも、署名前契約一覧が表示されます。

署名前契約一覧は、ご署名またはご確認をお願いする契約を表示しています。

ログインしたユーザーのお名前が①に、借主の名称・お名前やログインしたユーザーの立場 が②に表示されますので、誰が借主となる契約で、どの立場(借主または保証人)で契約する のか、を確認し「契約内容を確認」をクリックしてください。

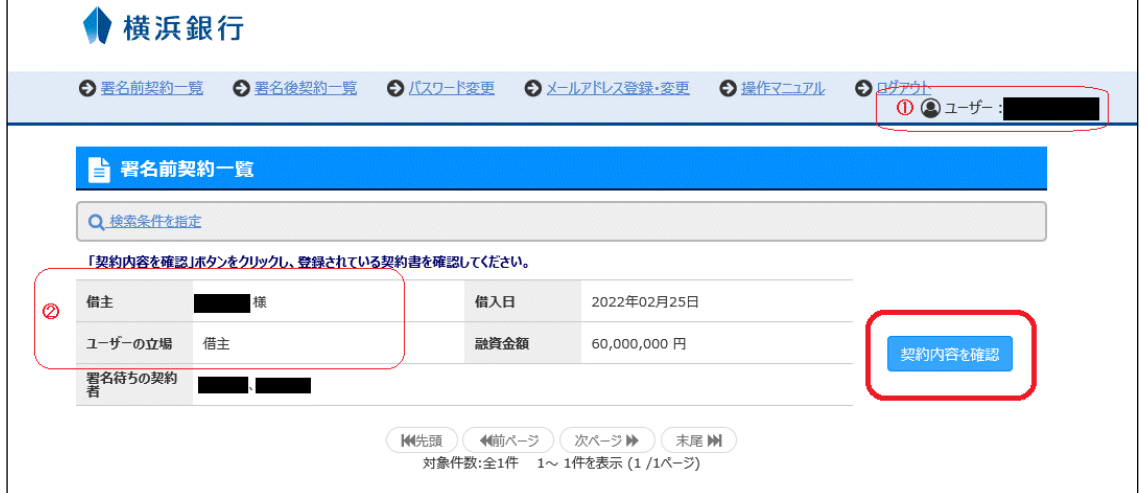

「契約内容を確認」をクリックすると、ご署名またはご確認をお願いする契約書類の PDF フ ァイルが表示されます。順番に「契約内容確認」をクリックして、書類をご確認ください。

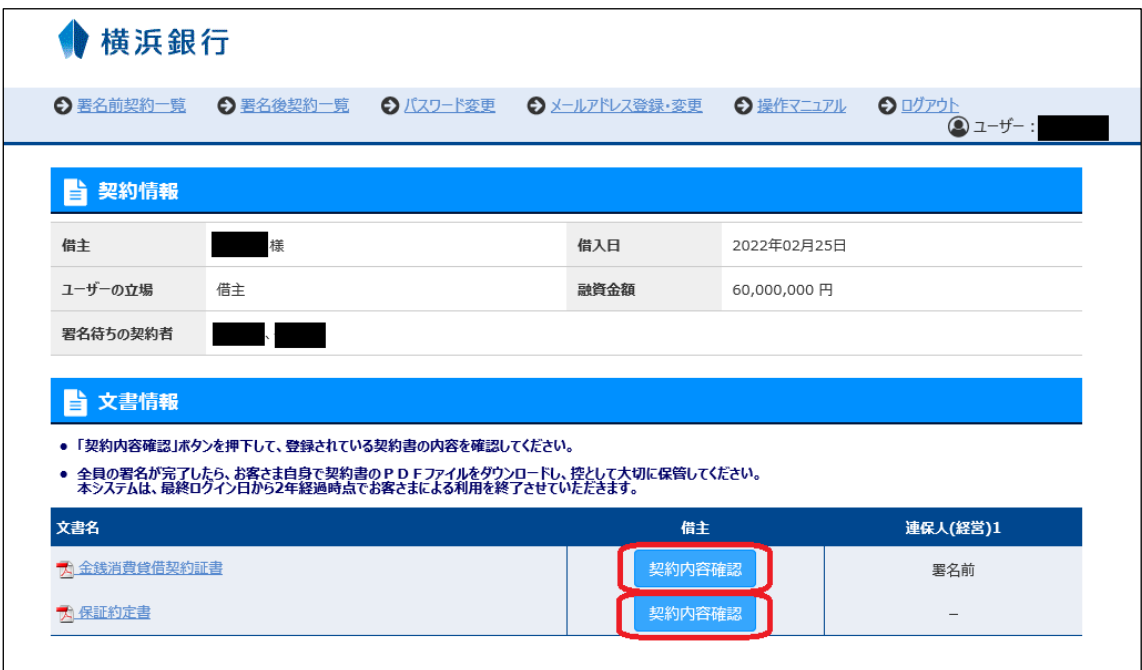

<span id="page-5-0"></span>(4)電子署名

画面をスクロールしたり、ページを進めたりして契約内容をご確認ください。

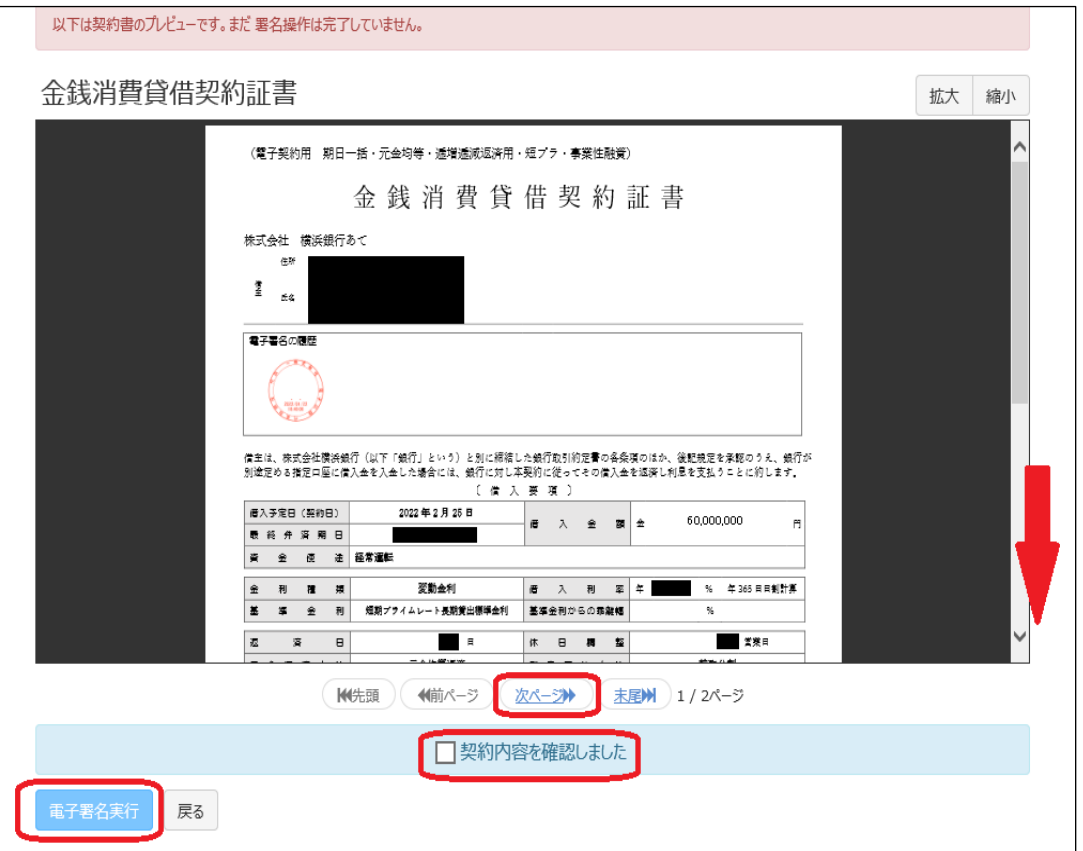

ご確認後は、チェックボックスをクリックして、「電子署名実行」をクリックしてください。 電子署名手続きに進みます。

別画面が立ち上がるので、PIN コードを入力して、「署名実行」をクリックします。 ※「PIN コード」については、1ページをご参照ください。

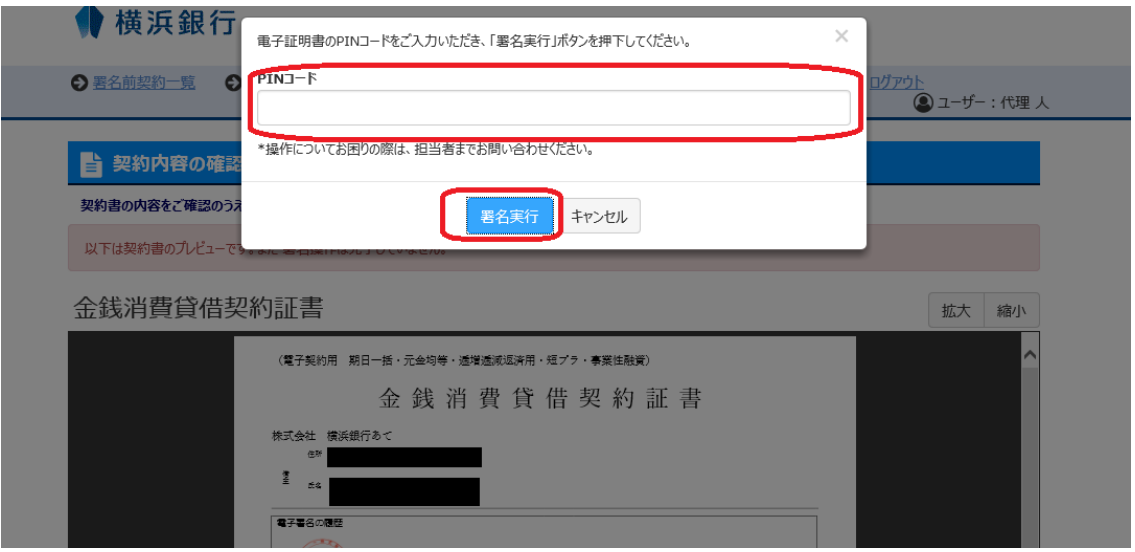

「署名が完了しました」と表示されるのでOKボタンをクリックして、お客さまの電子署名 の操作は完了です。

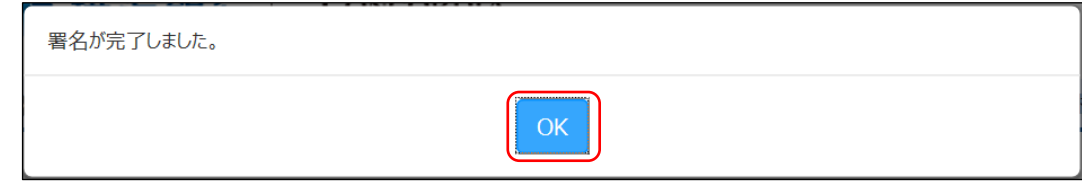

<span id="page-6-0"></span>(5)署名完了の確認

電子署名が完了すると、署名した契約書類の行が「✓署名済」に変更されます。

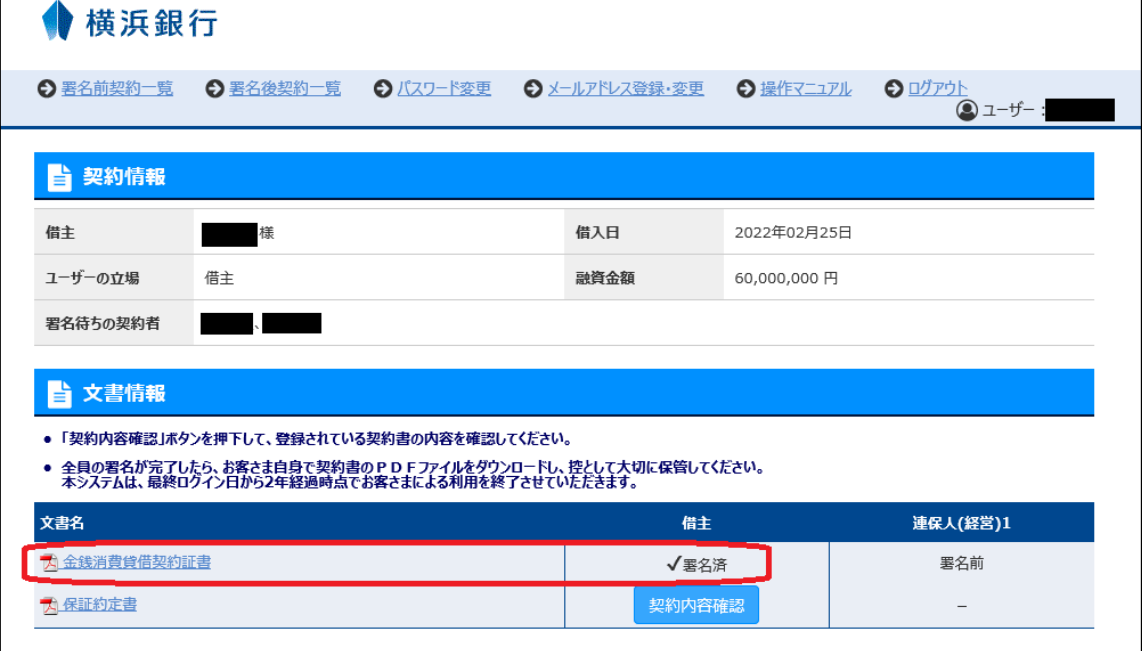

<span id="page-7-0"></span>4.メールアドレスの登録・変更

電子契約サービス TOP から、お客さまの ID とパスワードでログインします。

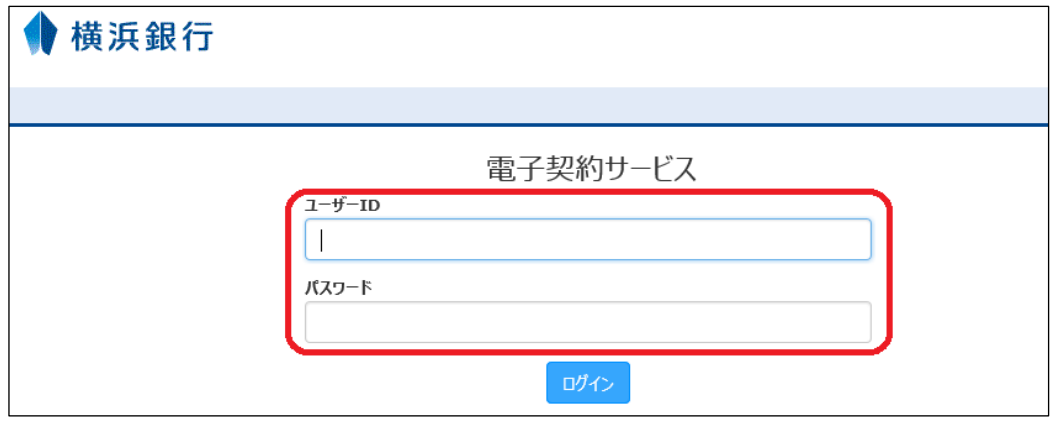

「メールアドレス登録・変更」をクリックすると、以下の画面が表示されます。 メールアドレスを2か所にそれぞれ入力し「登録する」をクリックしてください。

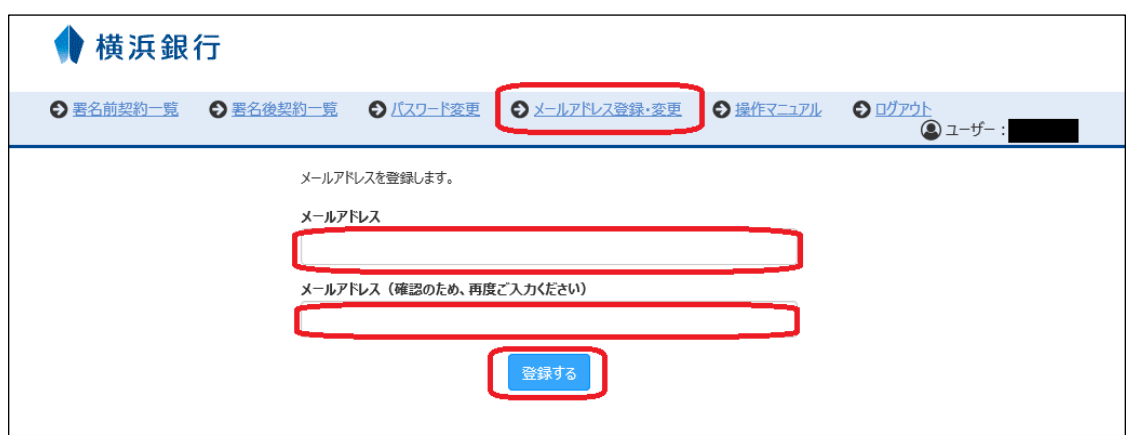

「入力いただいたメールアドレス宛にメールを送信いたしました。24 時間以内に、メールに 記載されている URL へアクセスし、確認を完了してください。」と表示されるのでOKボタ ンをクリックして、送信されたメールをご確認のうえ記載された URL にアクセスしてくださ い。

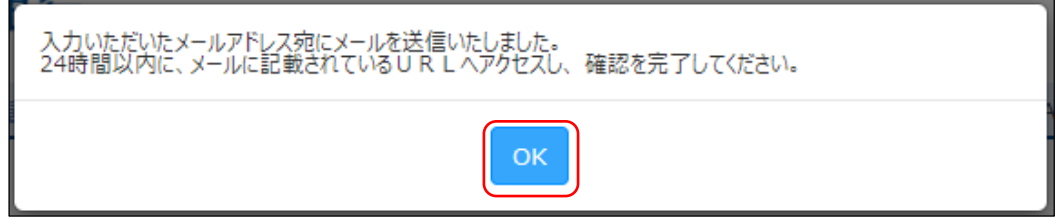

### <span id="page-8-0"></span>5.パスワードの変更

電子契約サービス TOP から、お客さまの ID とパスワードでログインします。

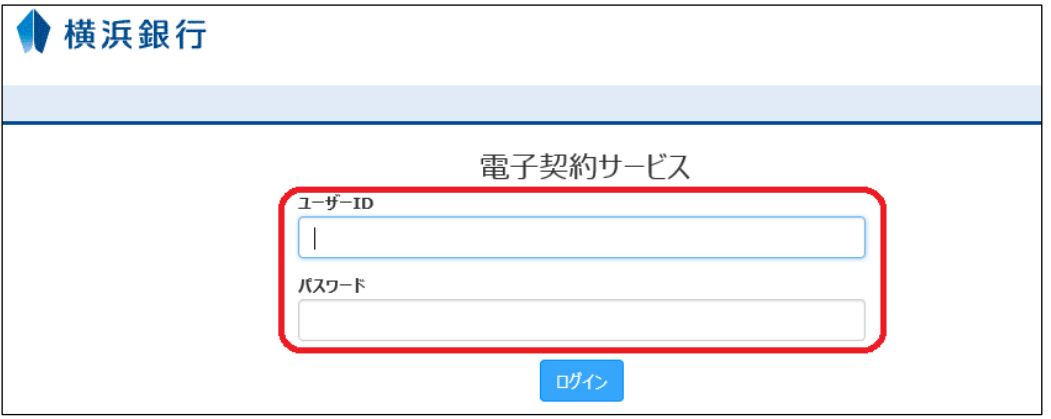

「パスワード変更」をクリックすると、以下の画面が表示されます。 現在のパスワードと新しいパスワードを入力し「変更する」をクリックしてください。

新しいパスワードを入力する際には、「パスワードの注意事項」をご確認ください。

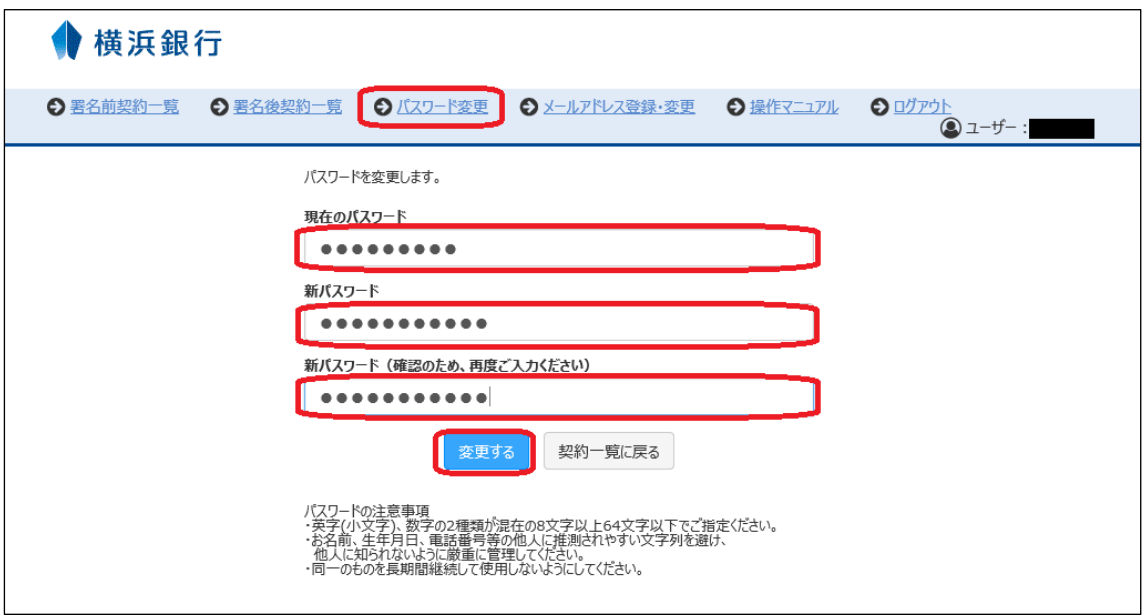

「パスワードを変更しました。」と表示されるのでOKボタンをクリックして、お客さまのパ スワード変更の操作は完了です。

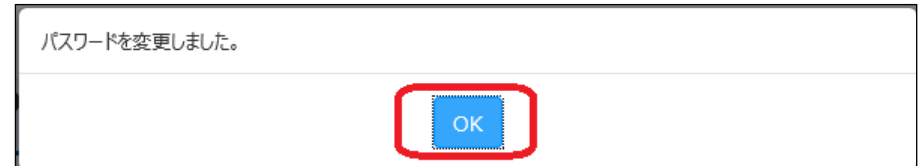

## <span id="page-9-0"></span>6.取消の流れ

<span id="page-9-1"></span>(1)文書取消

署名が完了した後に、契約書(文書)に不備があることが判明した場合、当行担当者からお客 さまにご連絡します。

お客さまは、以下の手順にしたがって、文書取消の手続きを進めてください。

電子契約サービス TOP から、お客さまの ID とパスワードでログインします。

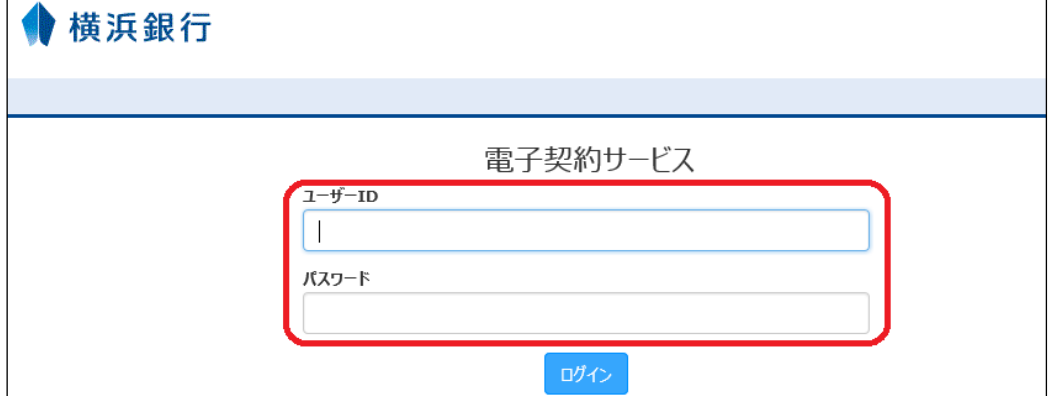

#### 対象となる案件の「契約内容を確認」をクリックします。

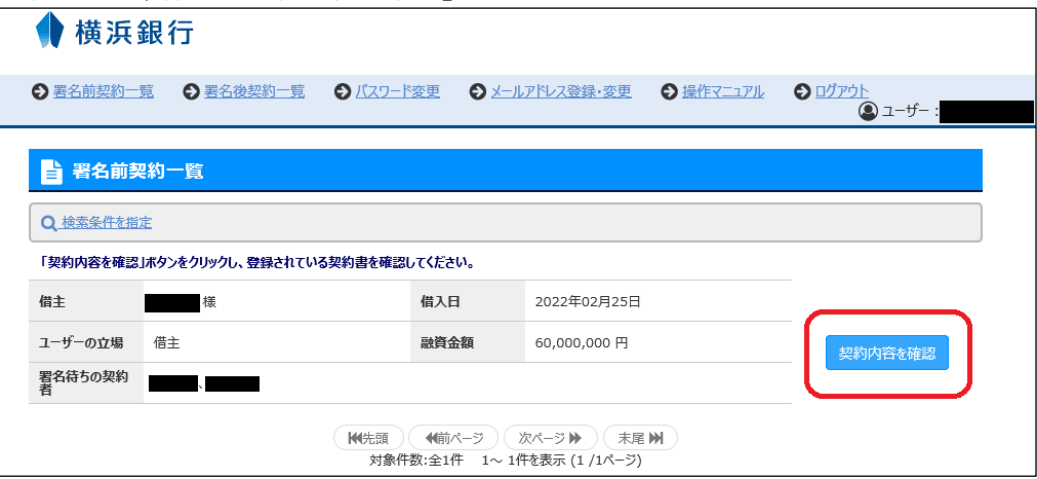

文書の取消をおこなう契約書は、「取消の承諾」と表示されていますので、これをクリックし てください。

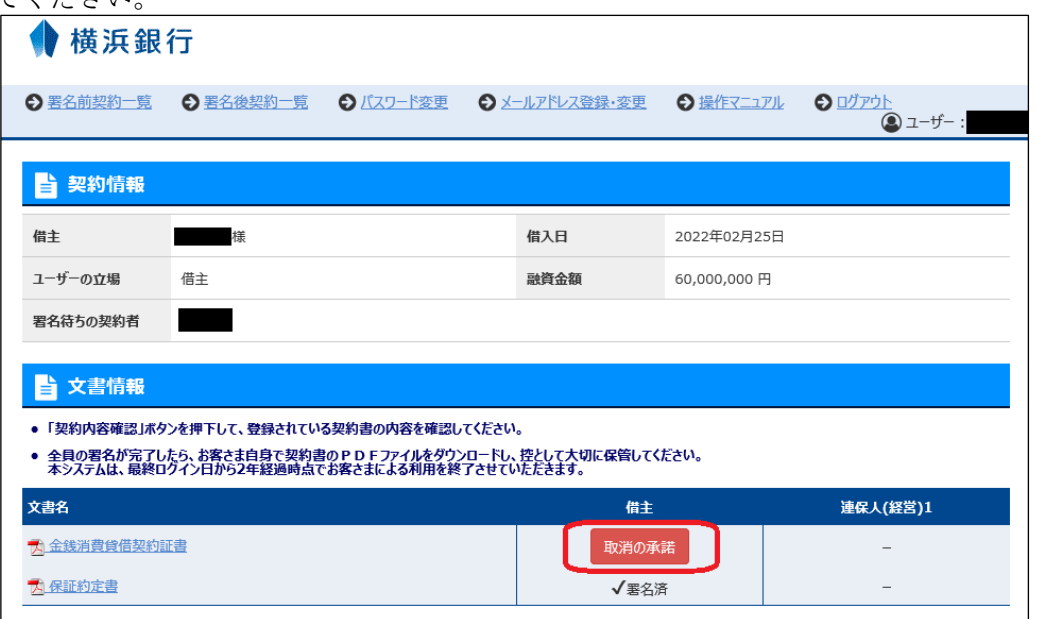

「取消を承諾します。」と表示されるのでOKボタンをクリックして、お客さまの文書取消の 操作は完了です。文書取消の操作が完了すると、取り消した文書は表示されません。

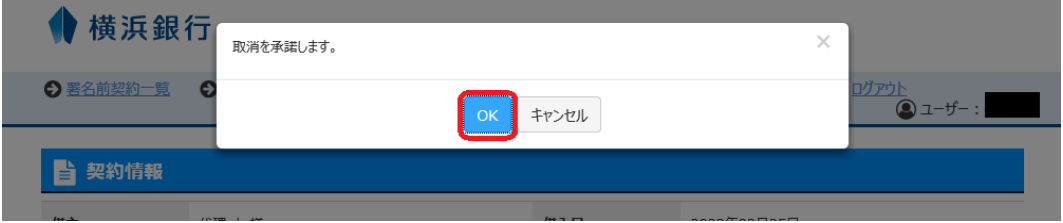

## <span id="page-11-0"></span>(2)契約取消

署名が完了した後に、契約を中止する場合、当行担当者からお客さまにご連絡します。 お客さまは、以下の手順にしたがって、契約取消の手続きを進めてください。

電子契約サービス TOP から、お客さまの ID とパスワードでログインします。

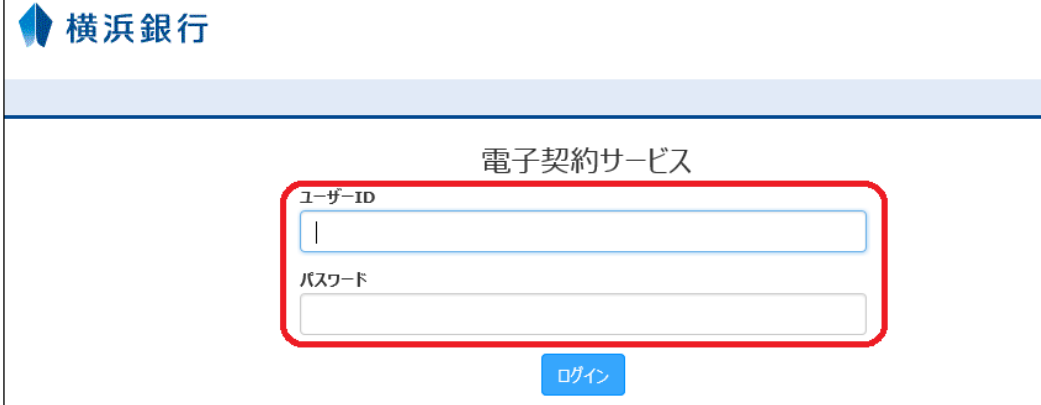

取消対象となる契約の「契約内容を確認」をクリックします。

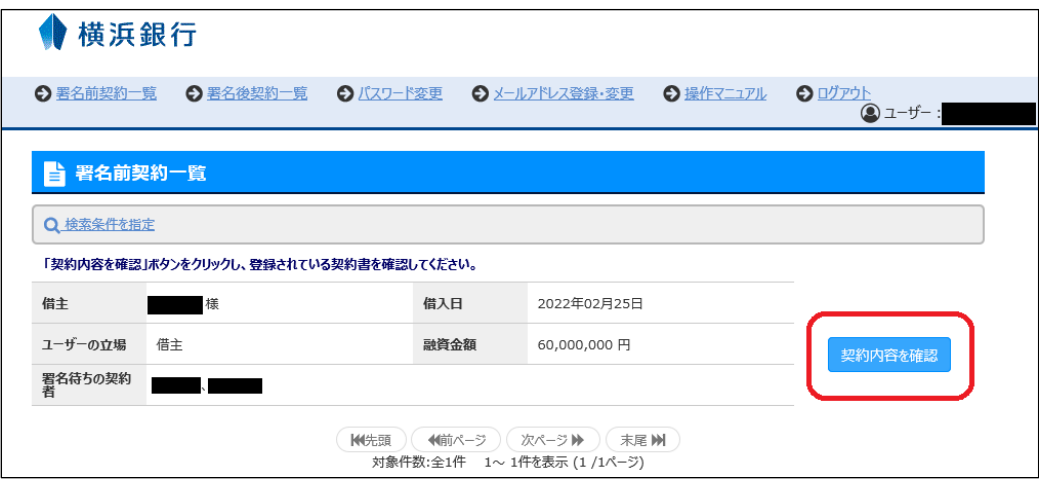

「取消の承諾」をクリックします。

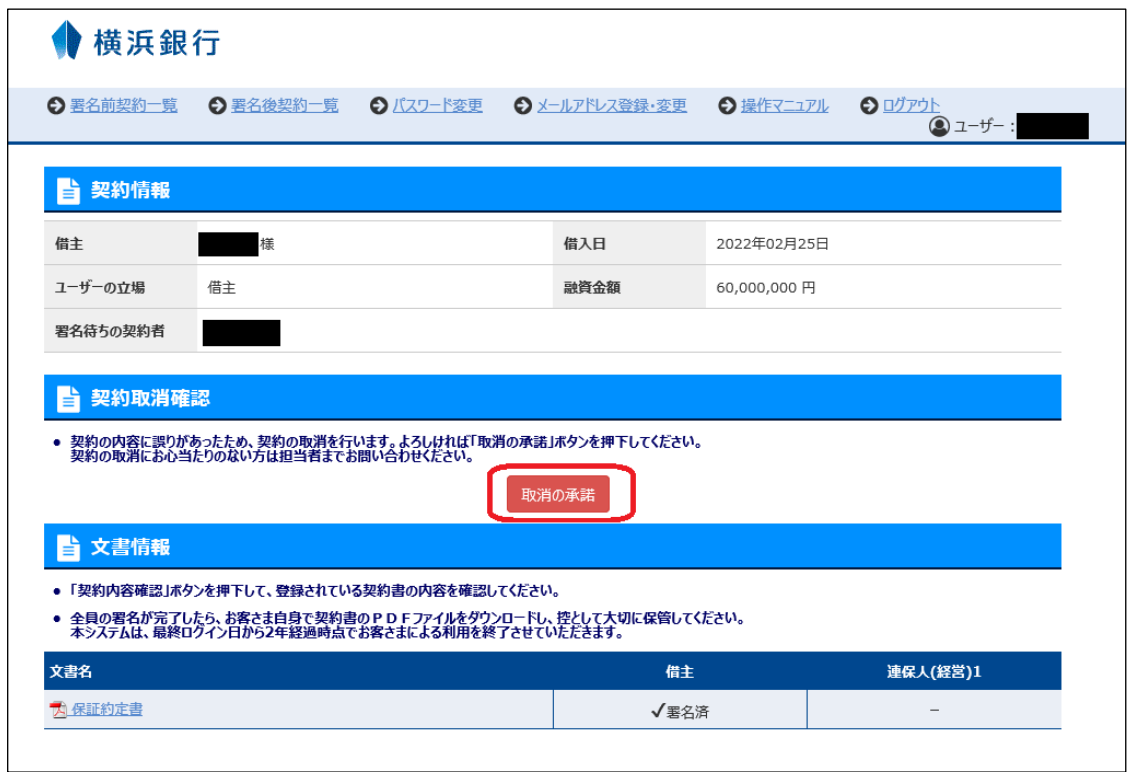

「取消を承諾します。」と表示されるのでOKボタンをクリックして、お客さまの契約取消の 操作は完了です。契約取消の操作が完了すると取り消した契約は表示されません。

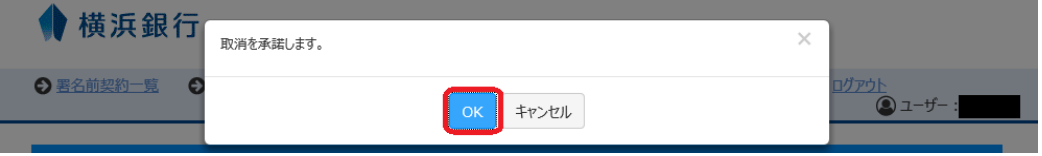